# Clients who Generate Disclosures and Docs from FSB Mortgage's System

Many of the functions you see noted below will be initiated from the "Loan Actions" menu after file is created and you go into loan.

#### Initial Registration

- Upload FNMA 3.4 file to Open/Close
	- From the Home Screen (icon in upper right) or from the left navigation box, click on "Upload new loan"

Search Loan #, Borrower, SSN, Property, Status..

- Select the correct originator (if applicable)
- Select File(s) to upload
- *\*\*Please be sure to choose "Non-Delegated" when uploading*
- Click "Upload Loan(s)".
- Use "Edit 1003" from the Loan Actions menu if you need to add or edit any loan info
- Use "Price/lock" option to select product and register float or lock file
	- Always price as "borrower paid" comp on non-del files
		- *\*\*Always price as "Non-Delegated"…the system defaults to broker so you will need change*

Add a Loan upload new loan new loan entry

registration/lock

- To generate your initial disclosures, you will need to complete the Fees Worksheet. Here are the steps to follow:
	- Loan Actions > Edit Fees Worksheet
	- Always choose WLP/Correspondent Closing Cost Scenario (upper right)
	- Update estimated closing date and first payment date
		- These drive escrow calculations and aggregate
	- Review any discount points or lender credits and add/remove accordingly
	- Input all relative fees
	- IMPORTANT: If you charge a processing fee, you need to select "Administrative Fee" from the dropdown menu in Section A. If you use a contract processor, you enter the fee in the "Processing Fee" field in Section B and will be asked to provide an invoice from your contract processor
	- Use the calculator fields for escrows to set payment due dates
- Aggregate escrows click the "?" and wait for the calculation to complete
- Check "Cash to/from borrower" at the bottom of the worksheet to your loan details on your 1003 to prevent issues around cash to or from the borrower when pulling in AUS
- Click Save

## Ordering MI Quote

- Loan Actions > Edit 1003 > Types and Terms tab
- Look for "Loan Amount w/MIPFF" and click the furthest most right icon

Base Loan Amount \$: 123,000.00

Loan Amount w/MIPFF \$: 123,000.00

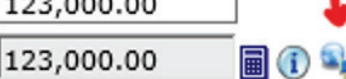

- Populate form with relevant selections
	- Choose Service Provider if you have a request
	- Leave "Use Manual Credentials" unchecked
	- Click Submit Request
	- Click select and the rate quote will appear and populate into 1003

## LE Audit and Process and Send

- Once the Fees Worksheet is complete, go to Loan Actions > Submit to Doc Provider
	- Do not change anything in the "Document Provider" field/dropdown at the top
- From the "Package Type" dropdown, select what you want to generate. It is recommended that you select "Initial Disclosures – Review" (the default). This will generate preliminary disclosures ONLY
- Click Audit
	- System will designate errors to be corrected some are merely informational
- Once all errors, if any, are resolved, click "Process"
	- To view the prelim disclosures, click on the magnifying glass
- If the LE looks accurate, change "Package Type" to preferred delivery method…most often "Initial Disclosures with eDisclosure and eSig". Click "Process"
- A new window will open for borrower(s) email when using eSign. Input and click Submit
- After disclosures are sent and all parties have eSigned (LO & borrowers), you must retrieve the eSigned initial disclosure package. Go into Loan Actions > Submit to Doc Provider > Package Type dropdown "Retreive eSigned Documents" > "Process".
	- To save to the eDoc Manager, click the blue floppy disk icon
	- The package can be viewed in e-Doc manager. Folder > Findings > Doc Magic Disclosure PDF
	- You must retrieve and save the eSigned package PRIOR TO submission of the loan file. Make sure they are eSigned prior to retrieval or you will be importing unsigned docs! Look for the "Signed" status prior to clicking on the blue floppy disk icon. If status shows "In Progress", they are not yet eSigned!

## Running DU/LPA, Reissuing Credit

- If AUS was run through DO or LPA outside of OpenClose, make sure the findings have been finalized/ released to FSB prior to importing the findings or an error will occur
	- Go to: Loan Actions > Edit 1003 > Fannie Mae/Freddie Mac tab and input the FNMA Case File ID or Freddie Mac LPA Key Identifier in the appropriate field. Click Save at the bottom
		- This is also a good opportunity to review the 1003 data to ensure the 3.4 file imported accurately.
	- Loan Actions > Services
	- Click on applicable Fannie Mae or Freddie Mac drop-down menu
	- For Fannie Mae loans, check "Order Underwriting Only". For Freddie Mac loans, check "Merge Credit"
	- Click "Submit Loan to DU" or "Submit Loan to LPA".
	- After 30-60 seconds, refresh the page (F5, or right click, refresh). In the eDoc Manager, open the "Findings" stack and look for the "DU Loan Response Document" or "LPA Full Feedback Cert" to review your findings
- If running initial AUS (DU or LPA) in OpenClose:
	- Loan Actions > Services
	- Select Fannie Mae or Freddie Mac radio button
	- For Fannie Mae, leave DU Request Options boxes UNCHECKED
		- Make sure your credit agency and Account/User name is populated
		- Make sure borrower(s) box(es) are checked
		- Enter the Credit Reference number from your credit report
		- Check the box labeled "Check Yes!"
		- Click on button to "Submit Loan to DU"
	- For Freddie Mac, check the "Merge Credit" box
		- Select the correct "Credit Agency"
		- Select the correct "Technical Affiliate"
		- Leave "Credit Only" box UNCHECKED.
		- Check the box labeled "Check Yes!"
		- Make sure borrower(s) box(es) are checked
		- Enter the Credit Reference number from your credit report
		- Click on button to "Submit Loan to LPA"

# Upload File and Submit for Initial UW

- Submit credit package in one file (< 50 MB) or multiple smaller attachments
- Include FSB Mortgage's Submission Cover Sheet
- To upload, go to Loan Actions > "Upload Documents" or click "Upload" from the e-Doc Manager section (upper right corner of e-Doc Manager window)

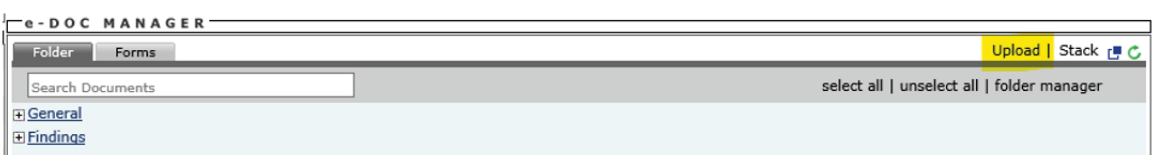

- Select saved file(s) multiple can be selected by holding CTRL while selecting each file
- Click Open, Select "Submission Package" from dropdown
- Click "Save Files"
- Loan Actions > Submit to lender
- Click Send Loan
- You will receive an email when UW issues a decision

#### Attaching Conditions

- Click "summary" or "management" under Pipeline in the left navigation menu
- Click the Question Mark icon under the UWD heading to bring up the Underwriting Decision Document. You can also find the approval document in the eDoc Manager > Findings > Underwriting Decision Document
- A pop-up will show the approval
- Scroll down to conditions
- Click the paper icon on the right of each condition to attach a file to the condition

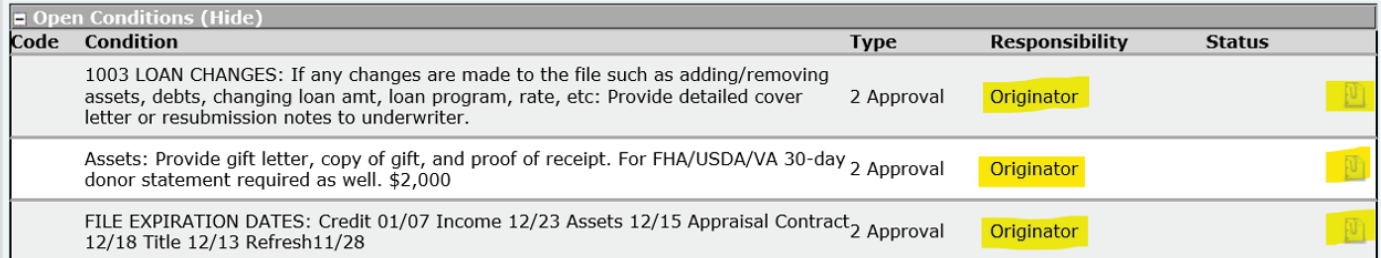

- Click Select Files, choose your file, and select the type of condition you are uploading
- Click Save
- Once complete, do not forget to go to Loan Actions > Update Lender so that the conditions are queued up for the Loan Coordinator

## Order Appraisal

• Client orders the appraisal from their AMC of choice

#### Changes of Circumstance

All Non-Delegated clients who use FSB Mortgage for doc fulfillment (LE/CD/docs) are responsible for generating and redisclosing a Loan Estimate when a valid COC occurs

• Go into Loan Actions > Edit Fees Worksheet and update fees that are changing (if any) as a result of the COC. Be sure to click "Save" when complete

- If the loan amount is going up, or the appraised value is going down, such that the LTV goes over 80%, you must process a COC and redisclose an LE with the MI charge included in the proposed payment as it affects the APR. See Ordering MI Quote section above for the process to get the MI quote into the 1003
- From the Loan Snapshot view, click on the Change of Circumstance icon from the upper right menu:

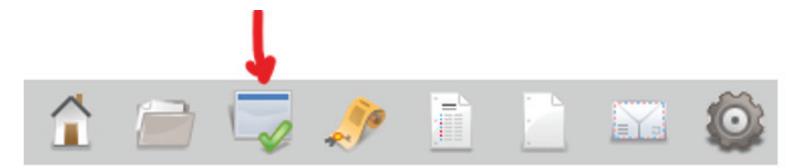

- On the COC screen, from the top dropdown, select the Reason for the COC
- Note the comparison between the fees from the last disclosed LE and the changes to fees now triggered (if any)
- Make sure there are checkmarks in BOTH boxes labeled "Include" and "Reset"
- Click "Save Summary" at the bottom of the page
- Click "OK" on the popup
- Click "Done" at the bottom of the page
- Go to Loan Actions > Submit to Doc Provider
- Change Package Type to the appropriate REDISCLOSURE selection (most often "Redisclosure with eDisclosure & eSig")
- Click "Audit" to preview
- Click "Process" to send redisclosure out along with COC form
- Be sure to redisclose ALL COCs within 3 days of a triggering event. Failure to redisclose in time could result in an over-tolerance cure or require the loan to be cancelled
- Email the Lock Desk (locks@fsbmortgage.com) if there are any changes to loan amount and/or interest rate or if a lock needs to be extended or an expired loan relocked
- If the COC involves changes to the application (i.e., loan amount change, rate change, etc.), cc your Loan Coordinator on the email to the Lock Desk then upload a revised 1003 into the "1003 Changes" condition on your approval and hit "Update Lender"

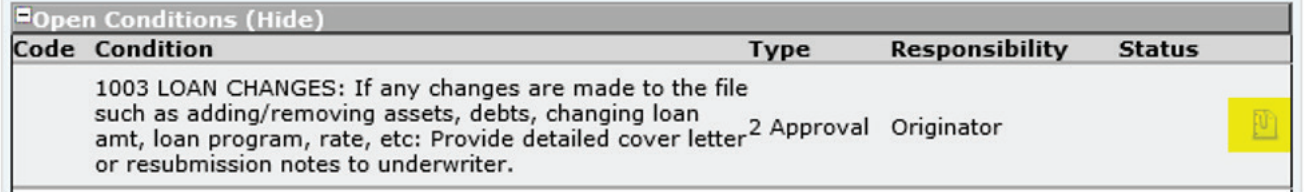

• *If an Initial Closing Disclosure has already been sent, a redisclosed LE is not allowed. If a COC CD is required, it must be requested/completed by our COC Desk…email* [coc@](mailto:coc%40e2lending.com?subject=)fsbmortgage.com *to initiate the redisclosure of the CD*

## Submit for Initial CD

- *Special note This may be requested once file is locked, and appraisal received and reviewed by UW, and title is in with property tax info*
- All invoices for 3rd party fees credit report, appraisal, processing fee, etc. should be uploaded prior to requesting the ICD
- Upload estimated/prelim CD from title as well as HOI dec page
	- *Note: Mortgagee Clause is normally in the name of the Non-Delegated client. It is acceptable for the HOI Mortgagee Clause to list FSB, if you choose. Our Mortgagee Clause is below:*

**Mortgagee Clauses** First Savings Bank. ISAOA / ATIMA P O Box 22527, Louisville, KY 40252

- Complete the Loan Contacts. Loan Actions > Loan Info > Contacts tab
	- Complete contacts tab for Listing and/or Selling and Buying agent (if applicable) and settlement agent info. Be sure to add license numbers and state of the agent(s) and the brokerage by clicking on the pencil icon to edit/enter
- Go to Loan Actions > Fee Sheet (Note: this is NOT the same as Edit Fees Worksheet)
- Click Merge Fees Worksheet button
	- Review for accuracy
- Click Submit

#### Closing/Doc Request

- Once a loan is CTC and the ICD has been sent, a Closing Request can be submitted to order docs
	- *Note: Any Closing Requests not meeting these requirements will be rejected and a new Closing Request will be required when eligible*
- Go to Loan Actions > Closing Request
- Input date, time, and location
- Click "Submit"
- *Note: Closing date/time cannot occur less than 48 hours after the request is made. Requests submitted after 6:00pm ET will be processed the next business day. 48-hour requirement will apply accordingly*

#### Funding Information

- After closing/funding, the closing package needs to be uploaded and the original Note and Allonge (and Bailee Letter, if applicable) should be delivered to FSB
- Address for original Note, Allonge and Bailee letter to be sent to:

First Savings Bank Attn: WHL Lending 501 E. Lewis & Clark Parkway Clarksville, IN 47129

- To upload closing package: Use either Loan Actions > Upload Documents or e-Doc Manager > Upload
- Select Closing Package from the "Type" dropdown. Click "Save Files"
- Push to FSB Mortgage by going to Loan Actions > Update Lender > click Update Lender
- Whole Loan Purchase / Non-Delegated Closing package must be uploaded prior to rate lock expiration
- Original Note, Allonge and Bailee must be sent to FSB within 3 days of lock expiration or extensions fees will apply
- For any escalation needs, Whole Loan Funding / Purchasing Manager:
	- Ian Lauder [ilauder@](mailto:ilauder%40fsbbankwl.com?subject=)fsbmortgage.com, 502-238-9655

## Post-Closing/Purchasing

- Within current turn times of the closing package, original Note/Allonge/Bailee letter being received, the loan will be reviewed for purchase
- Provide any conditions required by the Purchase Auditor. These may be requested via email or will be located under:
	- You can upload and attach conditions by going to Loan Actions > Loan Snapshot > e-Doc Manager (bottom right) > Findings > Underwriting Decision Document
	- When done, be sure to go to Loan Actions > Update Lender > click Update Lender
- Once the loan is purchased, the Purchase Advice will be posted under:
	- Loan Actions > Loan Snapshot > E Doc Manager (bottom right) > Findings > Purchase advice
	- You can also find it in the Pipeline Summary screen. Look for the following icons in the actions section of the pipeline view:

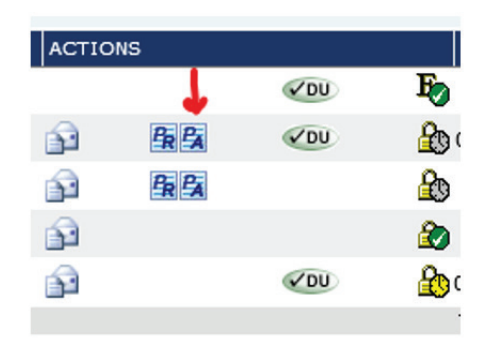

NMLS #411341. All rates and programs subject to change without notice. This information is intended to assist Mortgage Industry Professionals only and is not an advertisement to extend consumer credit.

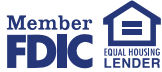

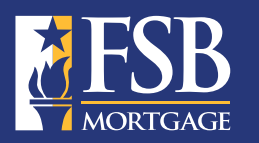

FSB Mortgage powered by First Savings Bank. FSB Mortgage is a nationwide lender offering a broad range of loan products to broker and mortgage banking partners. You can count on FSB Mortgage to come through with diverse lending products, powerful loan features, and fast turn times.